# **RUB**

### **SHORTGUIDE** DER FILESERVER FÜR STUDIERENDE (FS-STUD)

FÜR STUDIERENDE AN DER RUB

#### **Der Fileserver für Studierende (FS-Stud)**

Studierende der Ruhr-Universität Bochum können Daten auf dem Fileserver für Studierende (fsstud.ruhr-uni-bochum.de) ablegen. Von fsstud.ruhr-uni-bochum.de werden regelmäßige Datensicherungen auf dem Backup-System der IT.SERVICES vorgenommen. **Hinweise**

- Der Server ist über die Adresse https://fsstud.ruhr-uni-bochum.de/"LoginID" erreichbar.
- Der Zusatz "LoginID" muss immer durch die jeweils eigene LoginID ersetzt werden.
- Über den Browser ist lediglich ein Datei-Download, jedoch kein Upload möglich!
- Möchten Sie Daten auf dem Fileserver ablegen, verbinden Sie ihn als Netzlaufwerk.
- Benutzer von Ubuntu müssen ein Script ausführen, um eine Verbindung zum fsstud herzustellen. Dies finden Sie auf unseren Webseiten unter http://www.it-services.rub.de/services/f%C3%BCr-das-studium/online-speicher

## FS-STUD ALS NETZLAUFWERK VERBINDEN (WINDOWS)

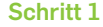

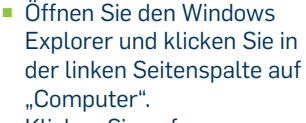

Klicken Sie auf "Netzlaufwerk verbinden".

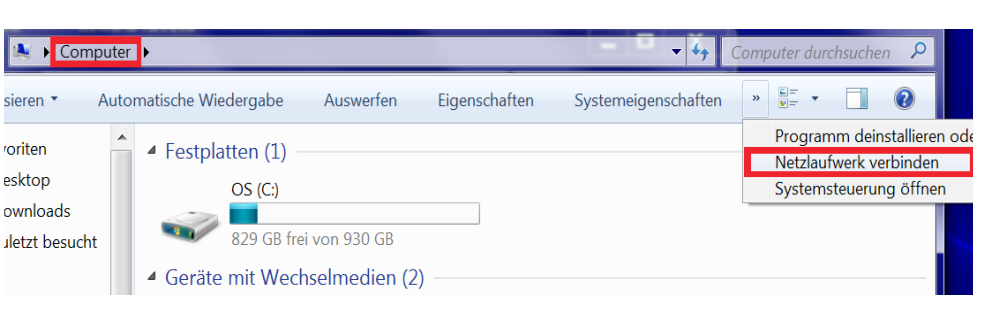

#### **Schritt 2**

- Wählen Sie einen Buchstaben für das Laufwerk aus.
- Geben Sie bei "Ordner" den Pfad zum Laufwerk an
- **ENDWEDER:** Aus dem Uni-Netz, per eduroam oder innerhalb einer VPN-Verbindung lautet dieser Pfad: \\fsstud.ruhr-uni-bochum.de\ home\"LoginID" ODER:
- Außerhalb des Uni-Netzes / eduroam lautet der Pfad: https://fsstud.ruhr-uni-bochum.de/home/"LoginID"
- Stellen Sie sicher, dass das Häkchen bei "Verbindung bei Anmeldung wiederherstellen" gesetzt ist.
- Klicken Sie auf "Fertig stellen".

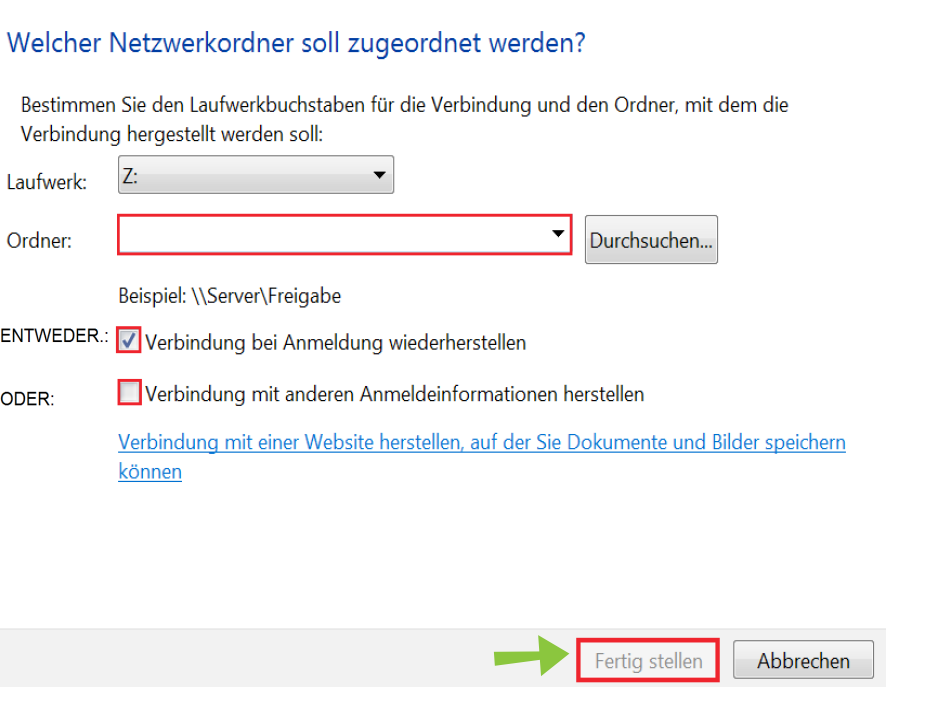

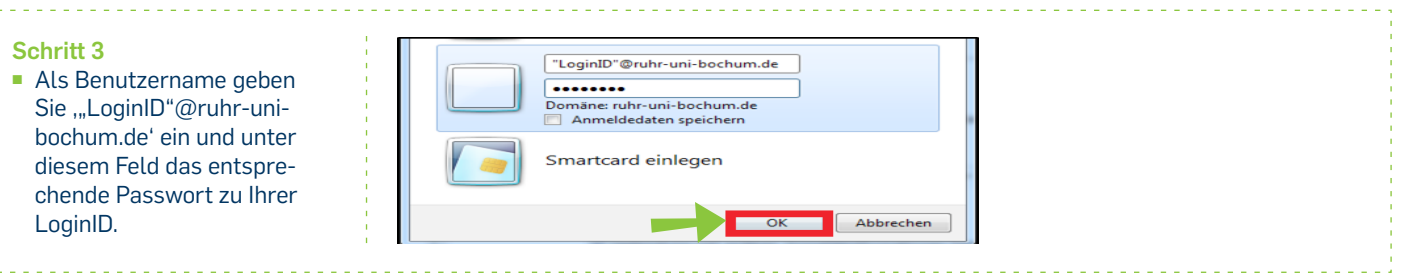

### LINUX-VERBINDUNG PER SMB HERSTELLEN

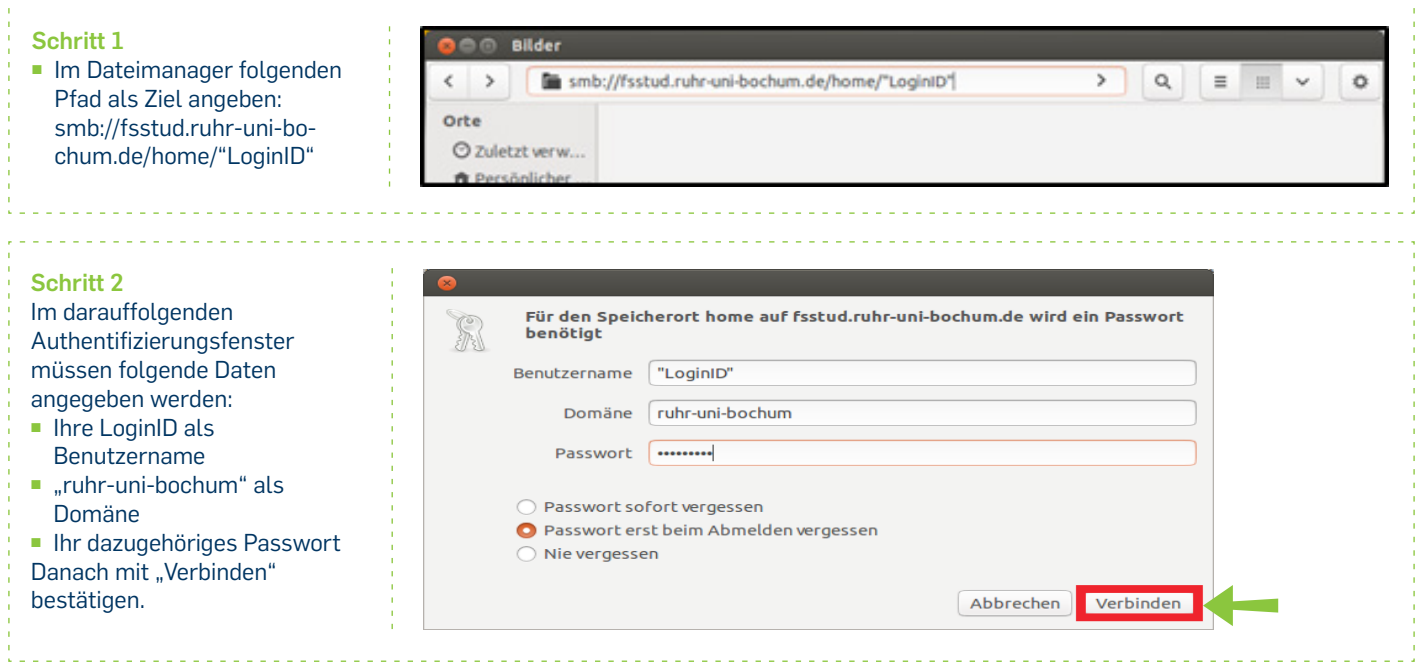

# MAC-VERBINDUNG HERSTELLEN

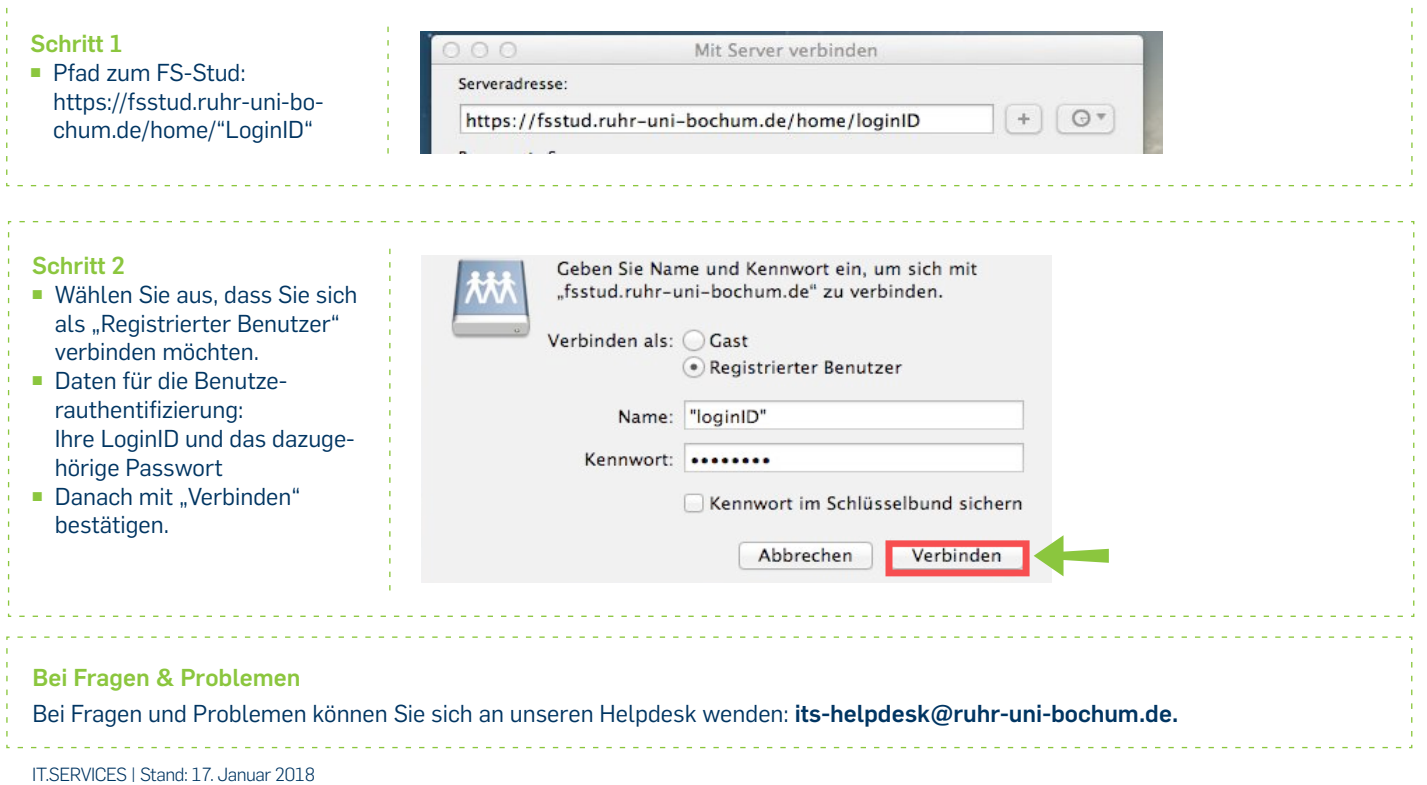